# たんぎんインターネットバンキングサービス

# スマートフォン用操作ガイド

お問い合わせは 但馬銀行 EB担当 0120-164-312 受付時間/9:00~17:00 (月~金) ※ただし、銀行休業日を除く

### 目 次

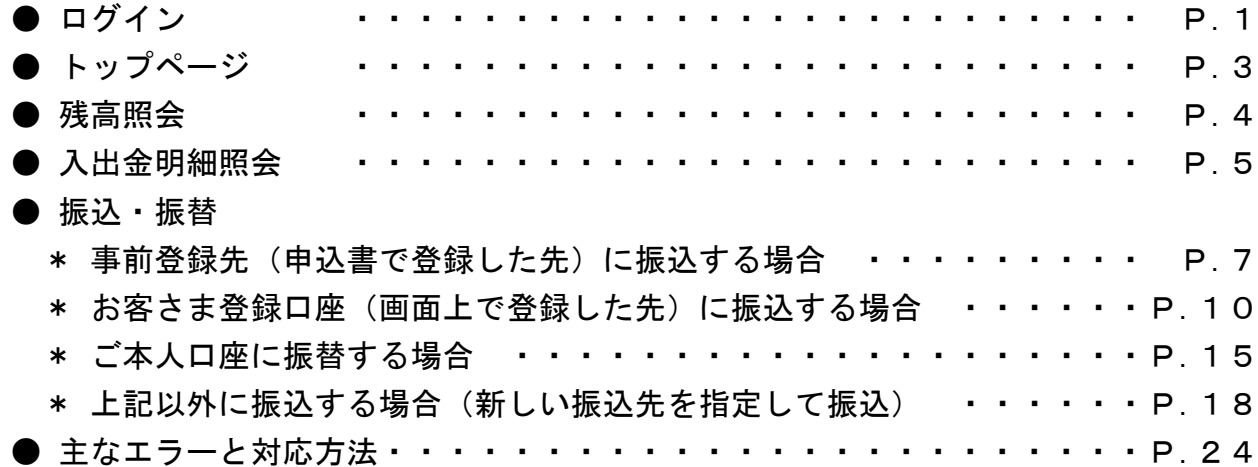

### ロ グ イ ン

#### 1.「ワンタイムパスワードアプリ」を押下

スマートフォンのホーム画面にある 「ワンタイムパスワードアプリ」を 押してください。

ワンタイムパスワードの設定方法について は、新規契約の手続きが完了した際に、お 客さまにお送りしました「ご利用ガイド」 または、当行ホームページの「オンライン マニュアル」を参考にしてください。 

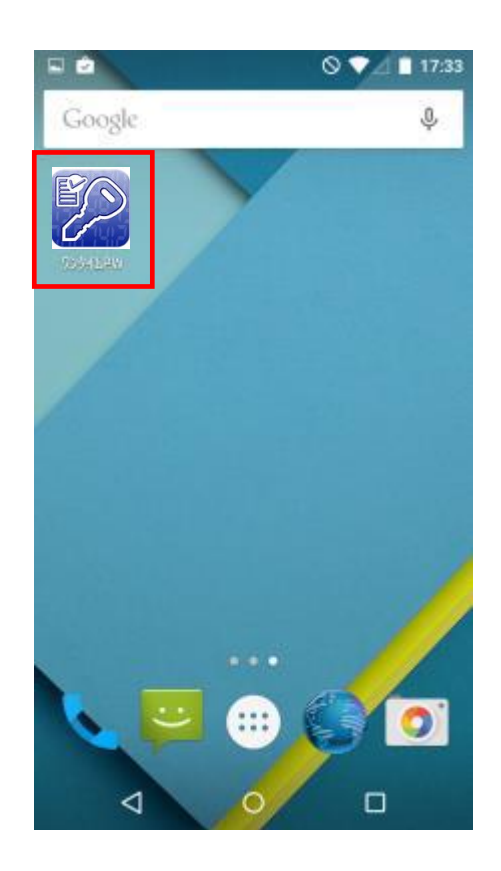

#### 2.「たんぎんインターネットバンキングサービス ログイン」ボタンを押下

ワンタイムパスワードが表示されま す。「たんぎんインターネットバンキ ング ログイン」ボタンを押してくだ さい。

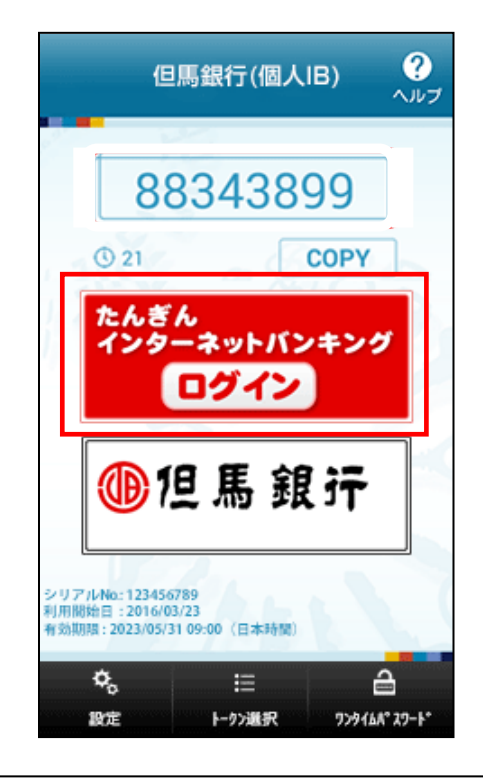

#### 3.「ログインID」「ログインパスワード」の入力

ログイン画面が表示されますので、「ロ グインID」、「ログインパスワード」 を入力し、「ログイン」ボタンを押して ください。 ※ワンタイムパスワードは自動的に反 映されるため、入力は不要です。 ログインID、ログインパスワードは半角 英数字で入力してください。英字の大文 字、小文字は別の文字として区別しますの で、ご注意ください。 「ログイン」ボタンを押下後、追加認証(合 言葉)入力画面が表示される場合がありま す。(追加認証は、通常と異なる利用環境 からのログインと判断した場合等に表示 されます。) 追加認証(合言葉)入力画面が表示された 場合は、質問に対する登録済の回答を入力 してください。

\_\_\_\_\_\_\_\_\_\_\_\_\_\_\_\_\_\_\_\_\_\_\_\_\_\_\_\_\_\_\_\_\_\_

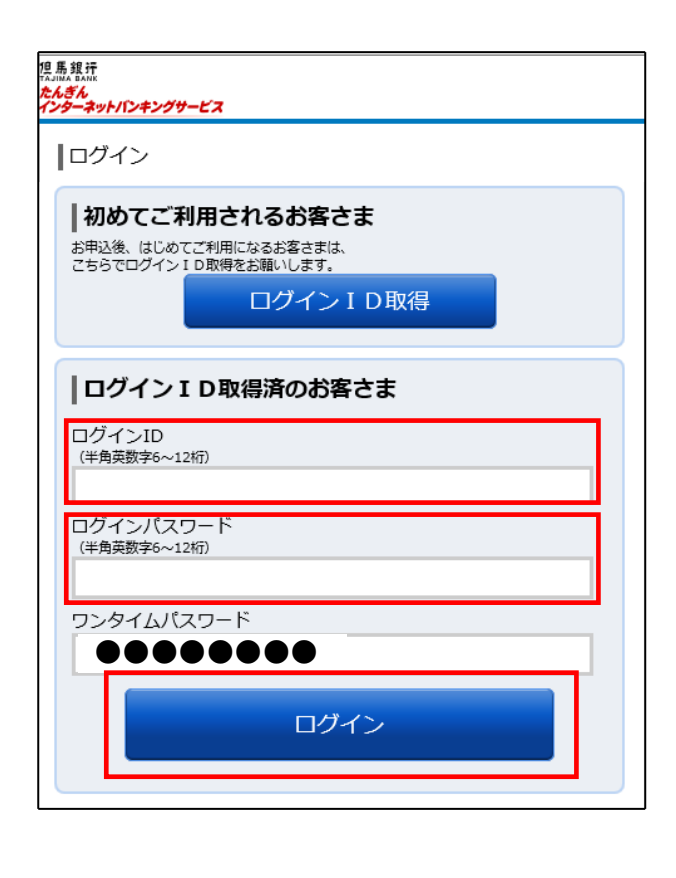

ログインいただくとトップページ画面が 表示されます。

各種お取引ボタンから、お取引が可能で す。

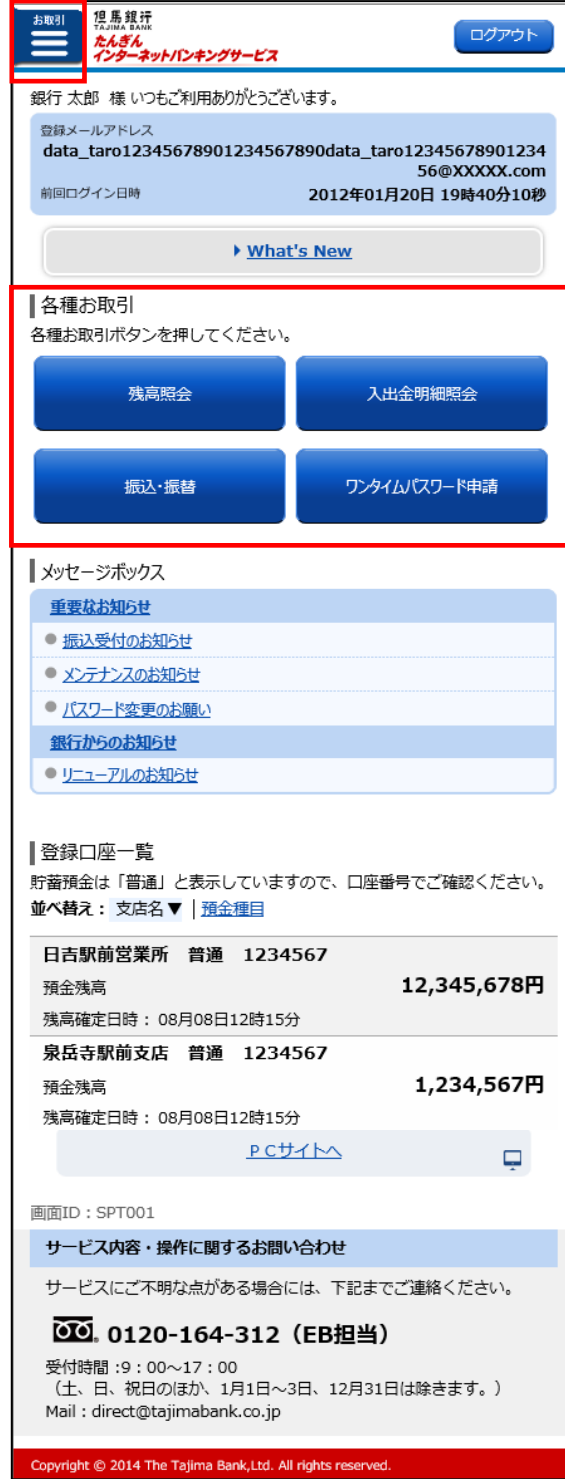

### 残 高 照 会

#### 1.「残高照会」ボタンを押下

ホーム画面の「残高照会」ボタンを 押してください。

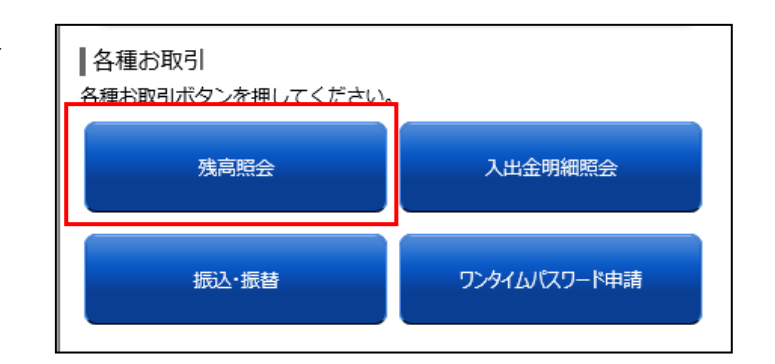

#### 2. 照会口座を選択 ※利用口座が複数ある場合に表示されます。

照会口座選択画面が表示されます ので、残高を確認する口座の「選 択」ボタンを押してください。

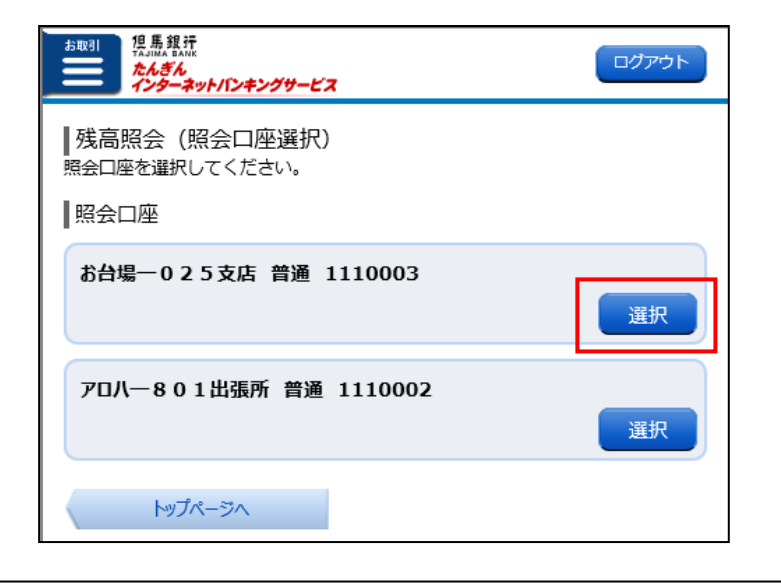

#### 3.残高照会結果画面の表示

残高照会の結果画面が表示され ます。

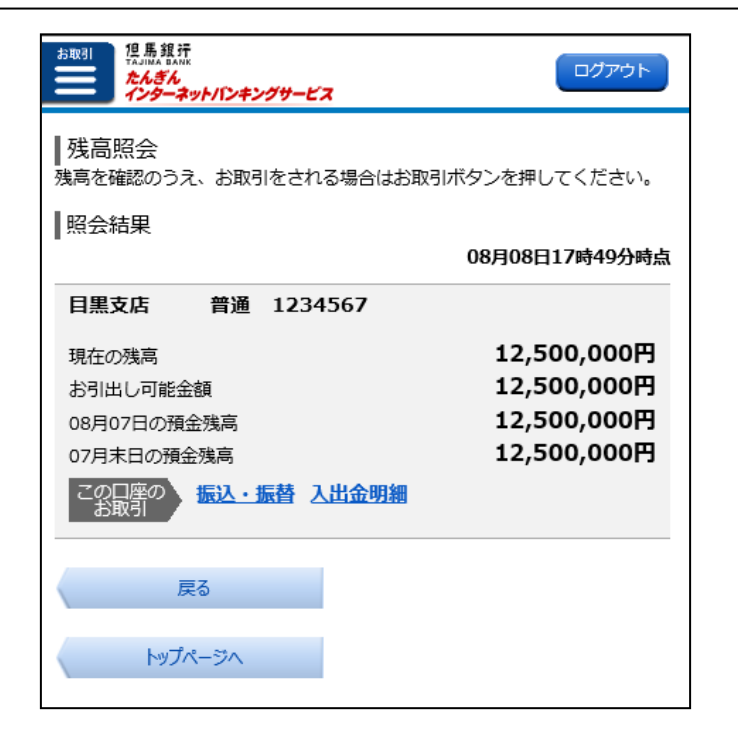

## 入 出 金 明 細 照 会

#### 1.「入出金明細照会」ボタンを押下

ホーム画面の「入出金明細照会」ボ タンを押してください。

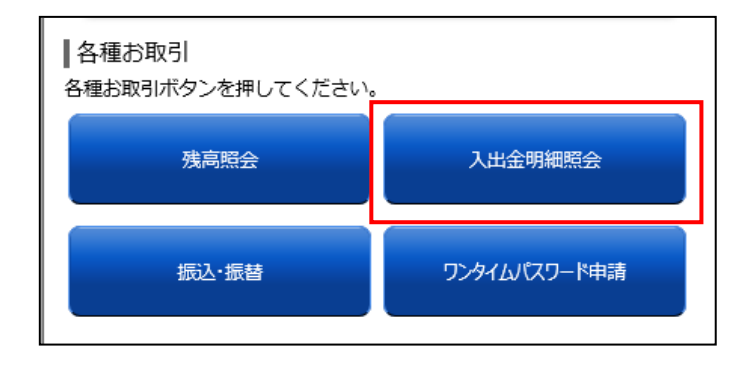

2. 照会口座を選択 ※利用口座が複数ある場合に表示されます。

照会口座選択画面が表示されます ので、入出金明細を確認する口座 の「選択」ボタンを押してくださ い。

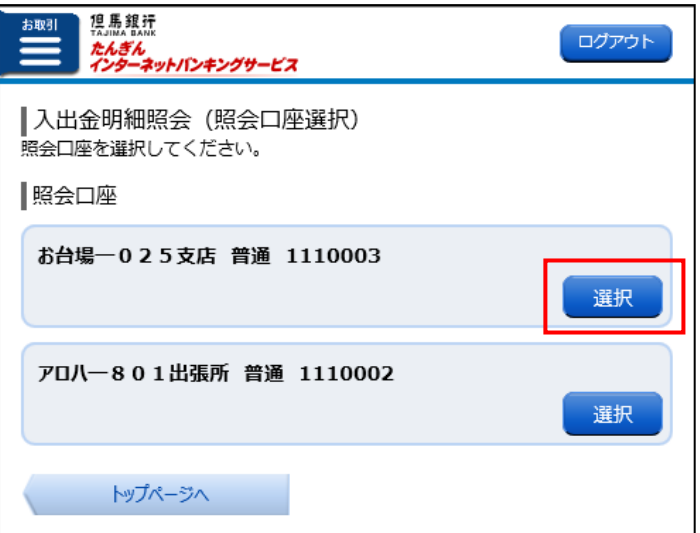

#### 3.照会範囲を選択

照会範囲の指定画面が表示されま すので、照会範囲を選択後、「照会 する」ボタンを押してください。

\_\_\_\_\_\_\_\_\_\_\_\_\_\_\_\_\_\_\_\_\_\_\_\_\_\_\_\_\_\_\_\_ 照会期間 ●最新(7日分) 照会日当日から前7日間の明細が 表示されます。 ●当月分 当月1日以降の明細が表示されま す。 ●前月分 前月1日から前月末日までの明細 が表示されます。 ●前々月分 前々月1日から前々月末日までの 明細が表示されます。 ●日付指定範囲 前々月1日から照会日までの期間 内で指定された範囲の明細が表示 されます。 ●入出金明細照会(13か月以内) 12か月前の1日から照会日前日 までの明細が照会できます。 ※照会できる範囲は、お客さまの契約完 了日からとなります。

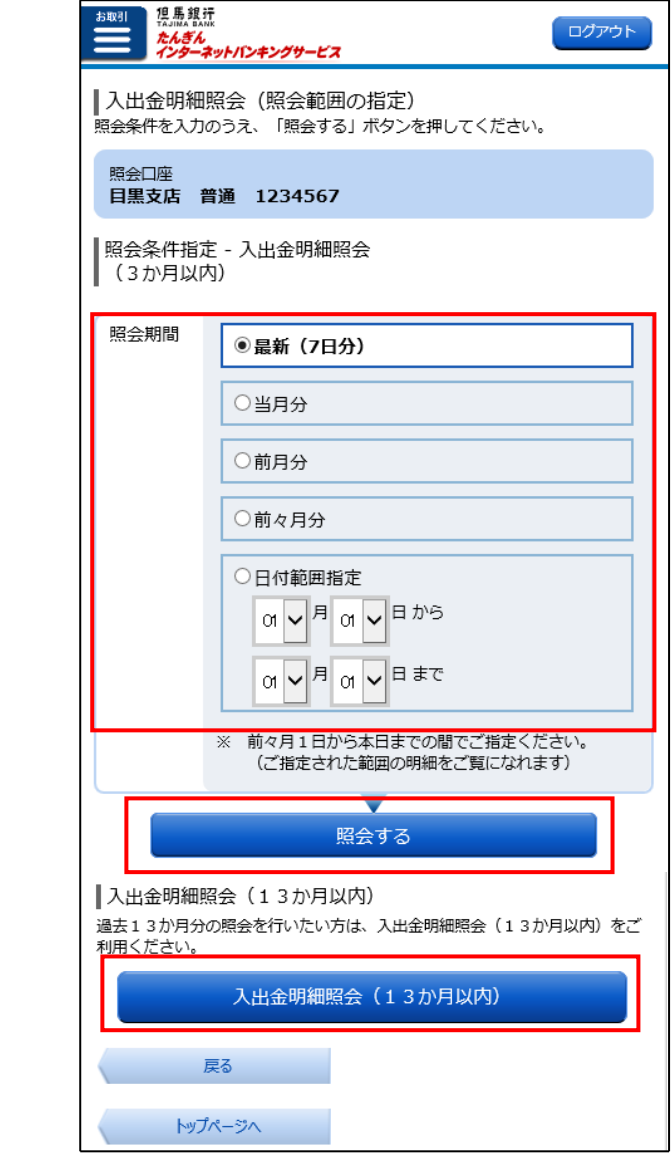

#### 4.入出金明細照会結果画面の表示

入出金明細照会の結果画面が表 示されます。

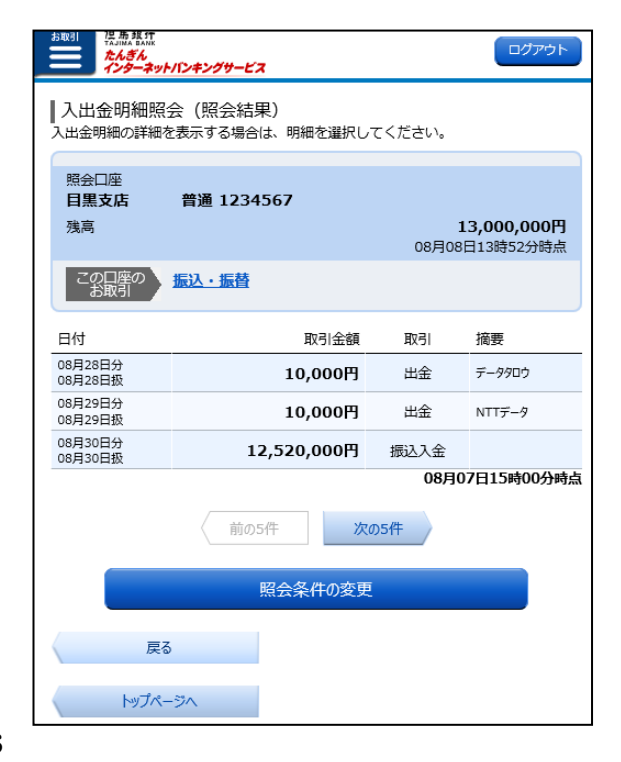

### 振 込・振 替

## 事前登録先(申込書で登録した先)に振込する方法

#### 申込書にて事前に登録いただいた振込先を選択して振込を行います。

※振込先(事前登録口座)一覧から振込する場合は、事前に「たんぎんインターネットバンキングサービス利用申 込書」で振込先の登録が必要となりますので、申込書に必要事項をご記入のうえ、お近くの当行本支店窓口また はメールオーダーでご提出ください。

「たんぎんインターネットバンキングサービス利用申込書」は、店頭、ATMコーナーにご用意しております。 来店等が難しい場合は、「0120-164-312」までご連絡ください。申込書を郵送いたします。

#### 1.「振込・振替」ボタンを押下

ホーム画面の「振込・振替」ボタ ンを押してください。

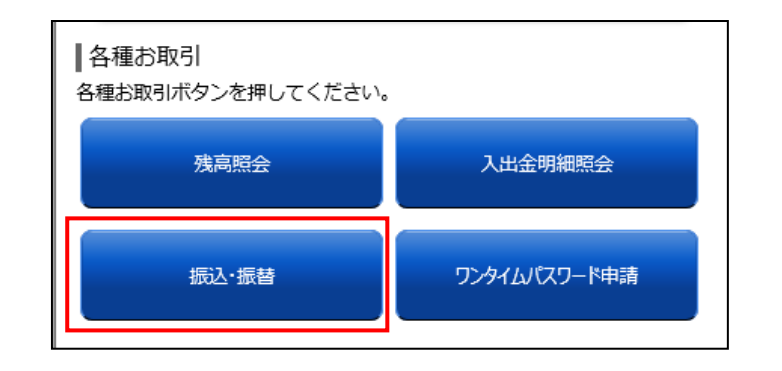

#### 2. 引落口座を選択 ※利用口座が複数ある場合に表示されます。

引落口座選択画面が表示されま すので、資金を引落する口座の 「選択」ボタンを押してくださ い。

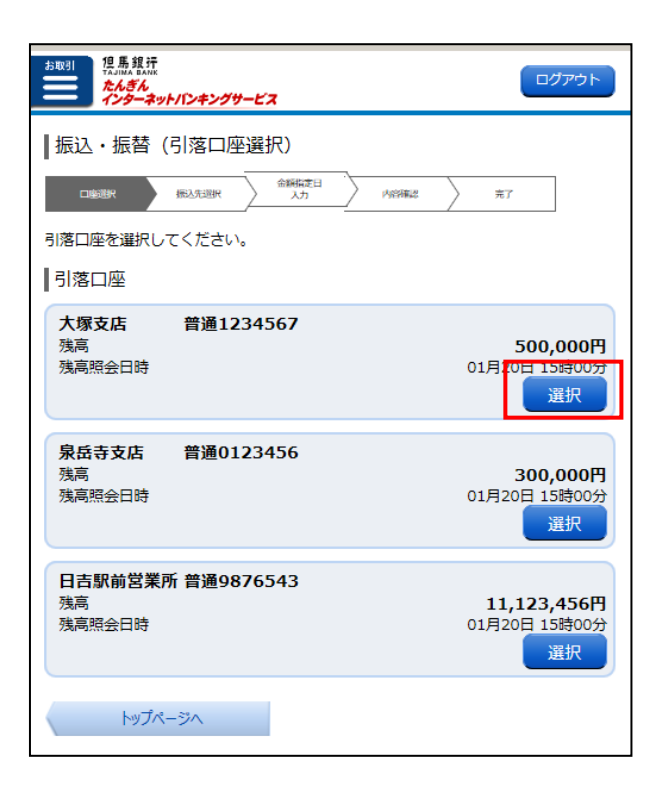

#### 3.振込・振替方法を選択

振込方法選択画面が表示されますの で、「振込先(事前登録口座)一覧」 から振込先を選択し、「選択」ボタン を押してください。

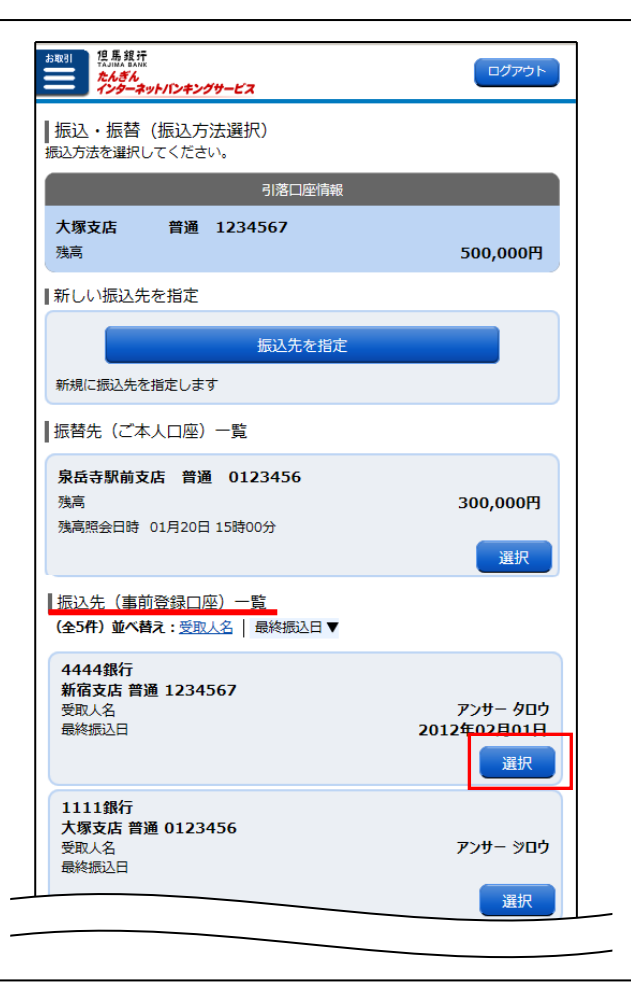

#### 4.振込金額と指定日を入力

選択いただいた振込先の情報が表示さ れますので、「振込・振替金額」を入力 後、「振込指定日」を選択し、「確認画 面へ」ボタンを押してください。

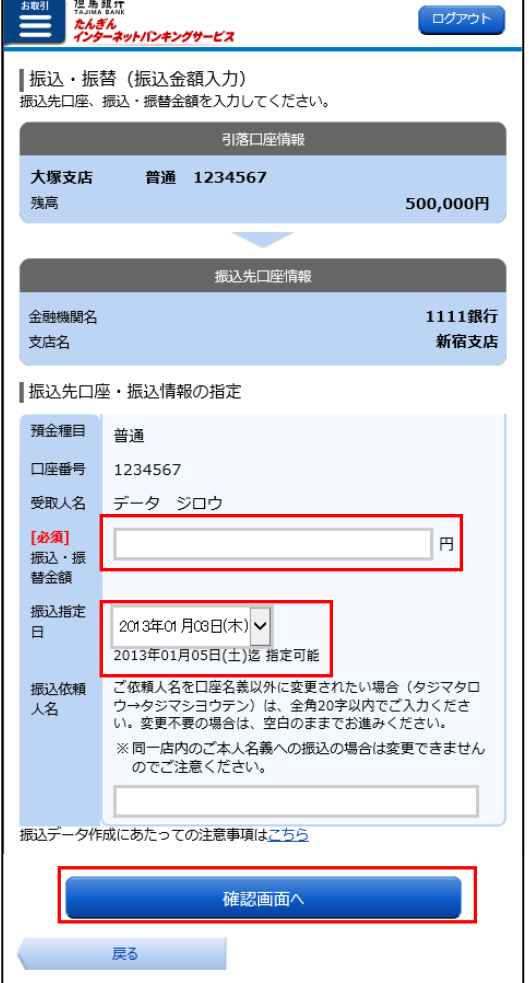

 $\overline{\phantom{a}}$ 

#### 5.確認用パスワードを入力

依頼内容が表示されます。 内容を確認のうえ、「確認用パスワー ド」を入力し、「確定する」ボタンを押 してください。

確認用パスワードは半角英数字で入力してくだ! さい。英字の大文字、小文字は別の文字として 区別しますので、ご注意ください。

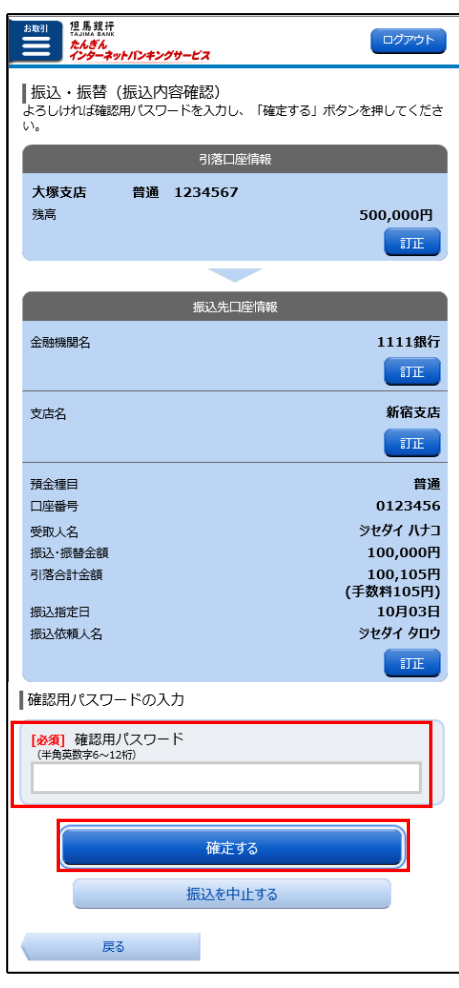

#### 6.振込(取引)の完了

振込完了画面が表示されます。

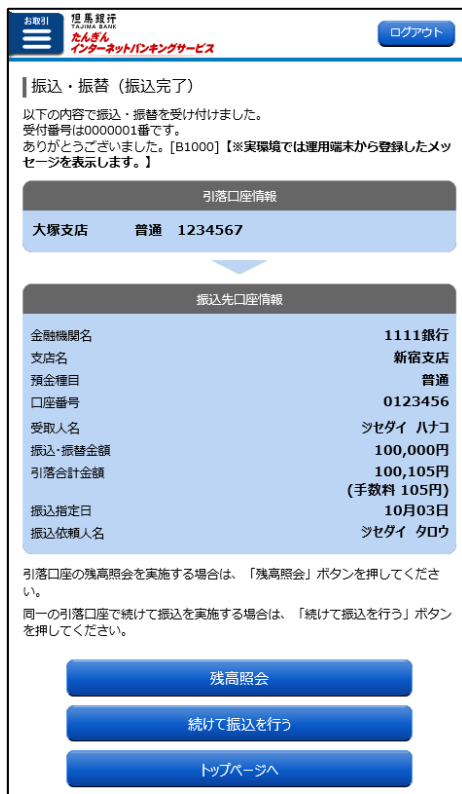

# お客さま登録口座(画面上で登録した先)に振込する方法

画面上で登録いただいた振込先(「振込先の登録・削除」ボタンまたは、「振込先を指定」ボタンか ら振込操作後、「振込先の登録」ボタンで登録いただいた先)を選択して振込を行います。

#### 1.「振込・振替」ボタンを押下

ホーム画面の「振込・振替」ボタ ンを押してください。

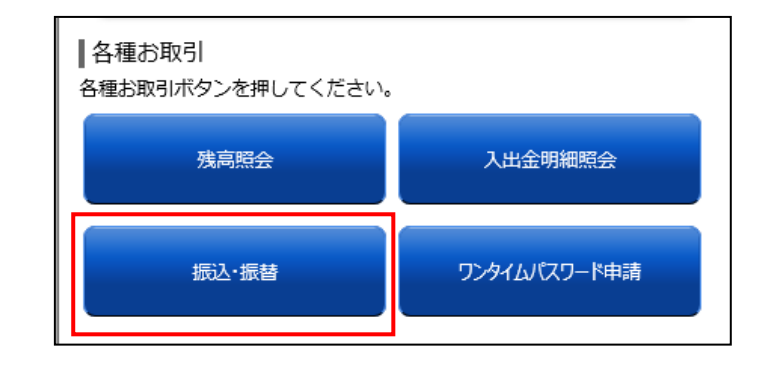

#### 2. 引落口座を選択 ※利用口座が複数ある場合に表示されます。

引落口座選択画面が表示されま すので、資金を引落する口座の 「選択」ボタンを押してくださ い。

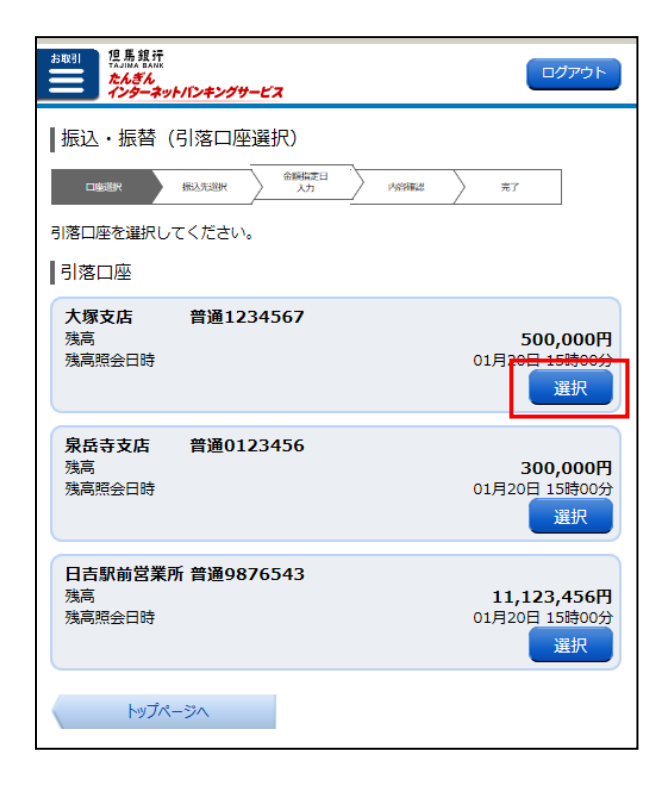

振込方法選択画面が表示されますの で、「振込先(お客さま登録口座)一 覧」から振込先を選択し、「選択」ボ タンを押してください。

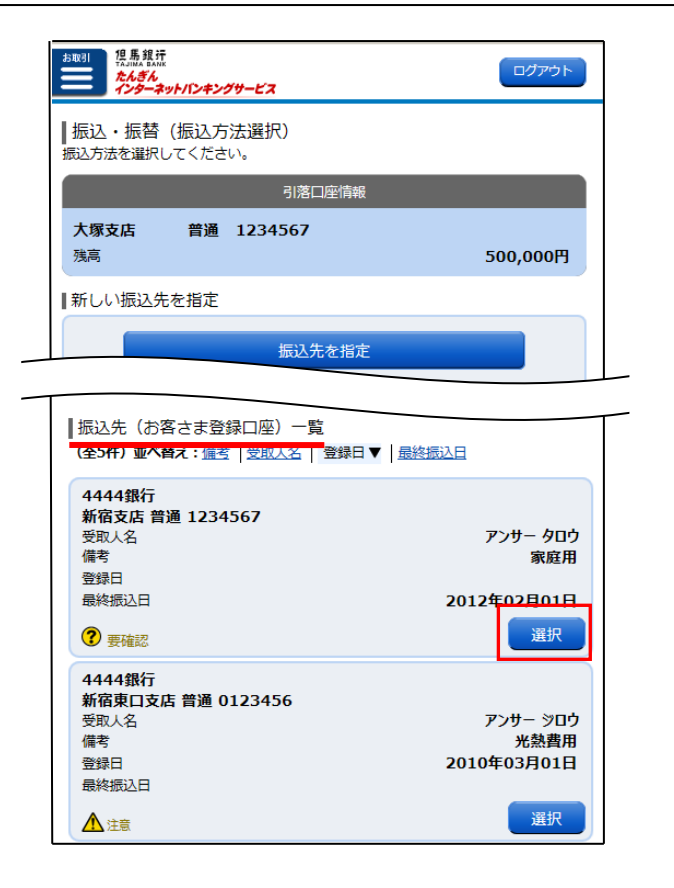

#### 4. 振込金額と指定日を入力

選択いただいた振込先の情報が表示さ れますので、「振込・振替金額」を入力 後、「振込指定日」を選択し、「確認画 面へ」ボタンを押してください。

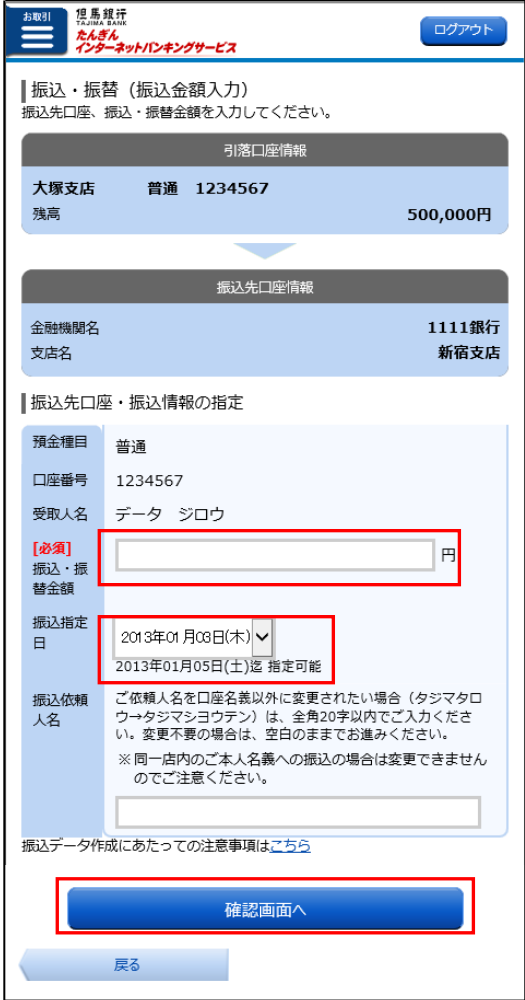

#### 5. 取引認証パスワードの送信

「取引認証パスワード」が送信され ますので、「OK」ボタンを押して ください。

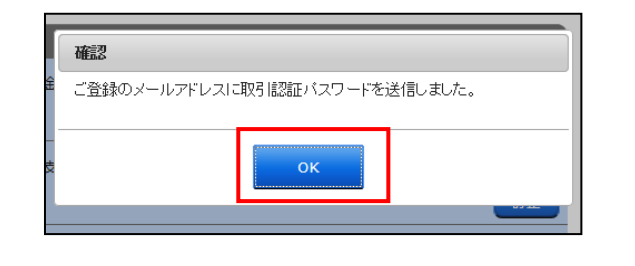

#### 6.パスワードの入力

想馬銀汗 お取 ログアウト 依頼内容が表示されます。 たんき <sub>「ん</sub><br>ーネットバンキングサー 内容を確認のうえ、「確認用パスワ ┃振込・振替(振込内容確認) ード」と「取引認証パスワード」を を押してください。 引落口座情報 入力し、「確定する」ボタンを押し 大塚支店 普通 1234567 てください。 雅章 500,000円 訂正 確認用パスワードは半角英数字で入力してくだ 振込先口座情報 さい。英字の大文字、小文字は別の文字として 全融機関名 1111銀行 区別しますので、ご注意ください。訂正 支店名 新宿支店  $\overline{\text{JIE}}$ お送りするメール 預金種目 普通 口座番号 0123456 (取引認証パスワード)のイメージ 受取人名 シヤダイ ハナコ 振込·振替金額 100,000円 引落合計全額 100,105円 (手数料105円) 取引認証パスワードのご案内 振込指定日 10月03日 振込依頼人名 シヤダイ タロウ 红花 但馬 太郎 様 | 取引認証パスワード送信先 2012 年 8 月 8 日 10 時 26 分 10 秒 -<br>取引認証パスワードは、お客さまへ送信されたメール本文に以下の送信日時を記載し <sub>った。</sup><br>メールをご確認くだ</sub> たメールをご確認ください。<br>平成26年12月15日より、ワンタイムパスワードをご利用のお客さまは、メール<br>でお送りする「取引認証パスワード」の入力が必要とかりました。 お取引名:振込 - KSK2000 0.05 - KSK2000 0.05 送信日時 2012年08月08日 10時26分10秒 お振込先: 1111 シンジュク普通 \*\*\*\* 456 送信先メールアドレス datataro@xxxx.com お振込金額:100,000 円 datataro3@xxxx.com datataro4@xxxx.com ■確認用パスワードの入力 取引認証パスワード:12345678 [必須] 確認用パスワード (半角革数字6~12枚 メールの内容と依頼内容を確認し、 取引認証パスワードの入力 「取引認証パスワード」入力欄に 「必須】取引認証パスワード 取引認証パスワードを入力してくだ ※上記「送信先メールアドレス」へ送信されたパスワードをご入力ください。 さい。 確定する ※スマートフォンからの取引認証パ 振込を中止する スワードの確認方法はP.13へ 戻る

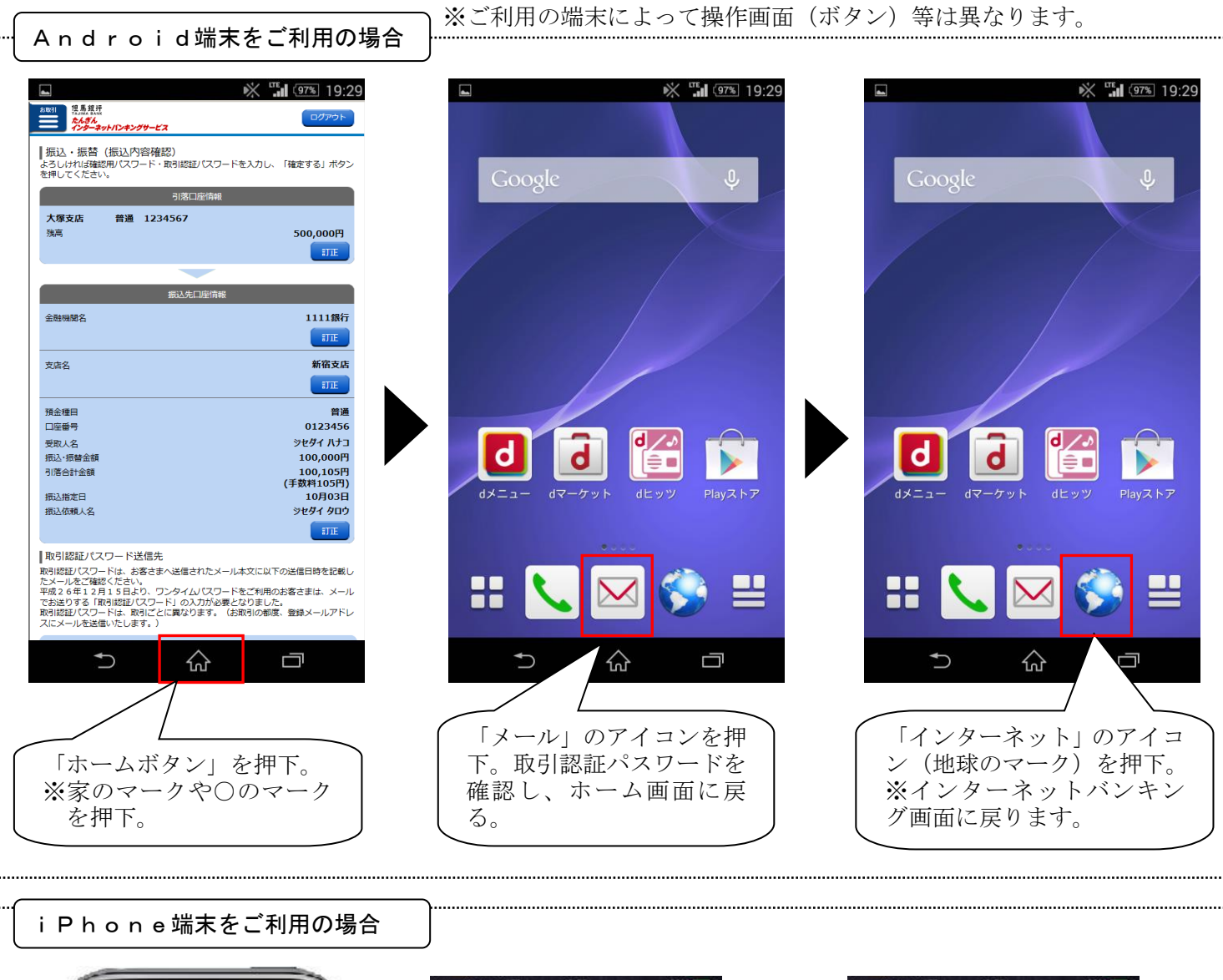

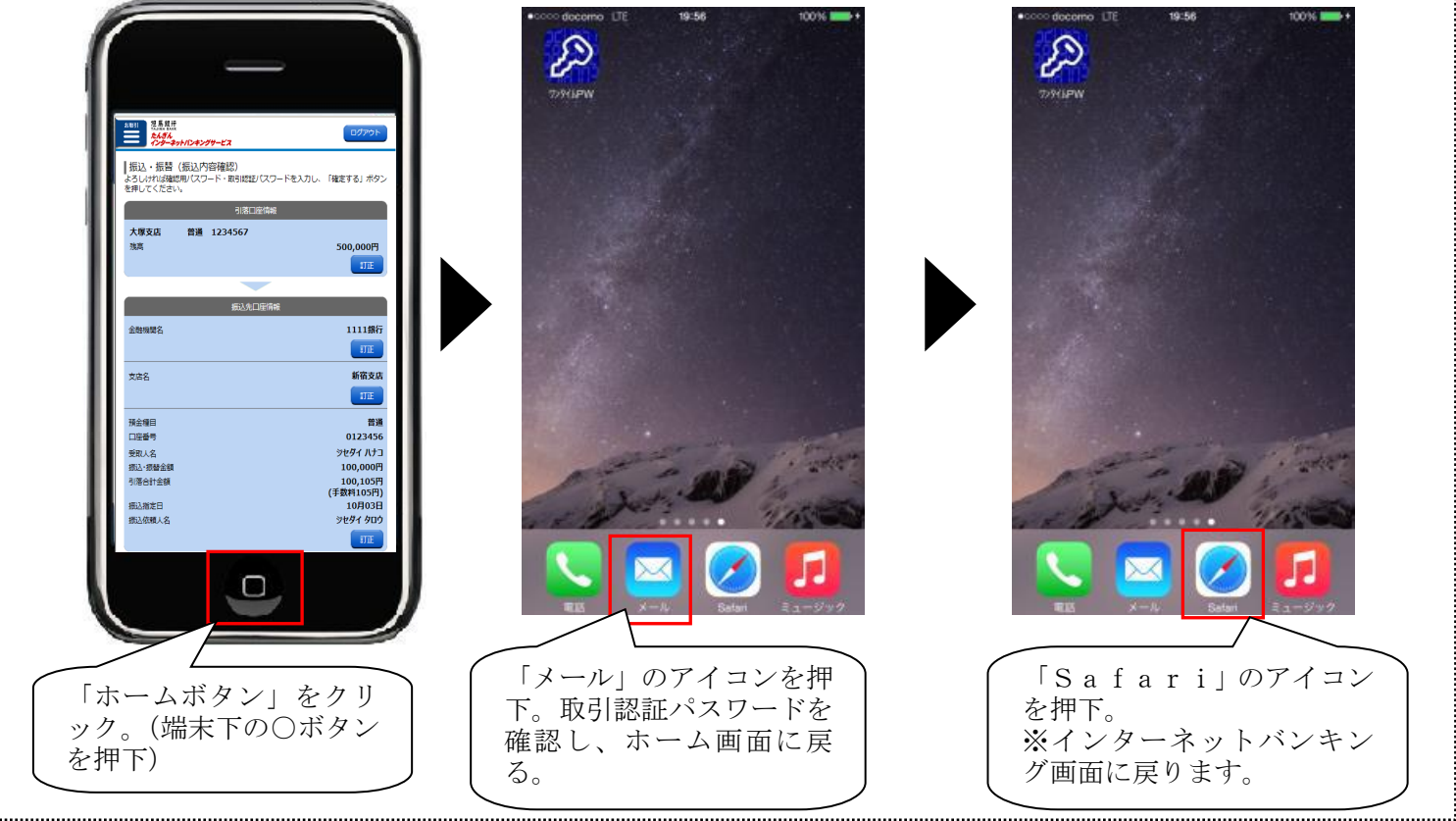

### 7.振込(取引)の完了

振込完了画面が表示されます。

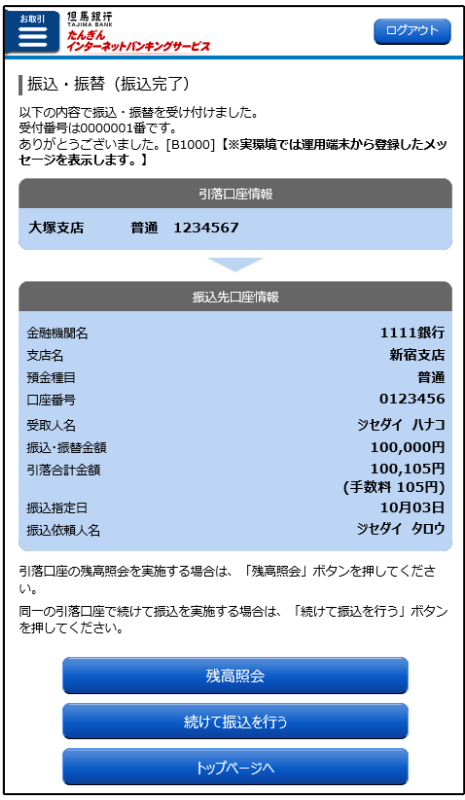

# ご本人口座に振替する方法

申込書に記入いただいたご本人口座を選択して振替を行います。

※振替をする場合は、事前に「たんぎんインターネットバンキングサービス利用申込書」または、インターネット バンキングの「登録情報の変更」メニューの「利用口座の追加・削除」ボタンから、サービス利用口座の追加申 込が必要となります。

「たんぎんインターネットバンキングサービス利用申込書」は、店頭、ATMコーナーにご用意しております。 来店等が難しい場合は、「0120-164-312」までご連絡ください。申込書を郵送いたします。

#### 1.「振込・振替」ボタンを押下

ホーム画面の「振込・振替」ボタ ンを押してください。

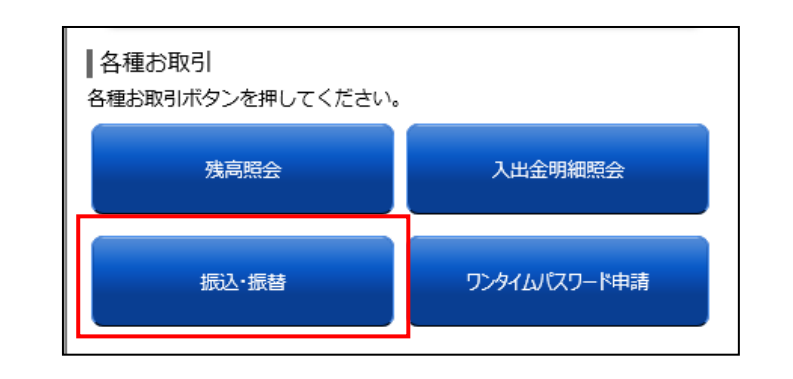

#### 2. 引落口座を選択 ※利用口座が複数ある場合に表示されます。

引落口座選択画面が表示されま すので、資金を引落する口座の 「選択」ボタンを押してくださ い。

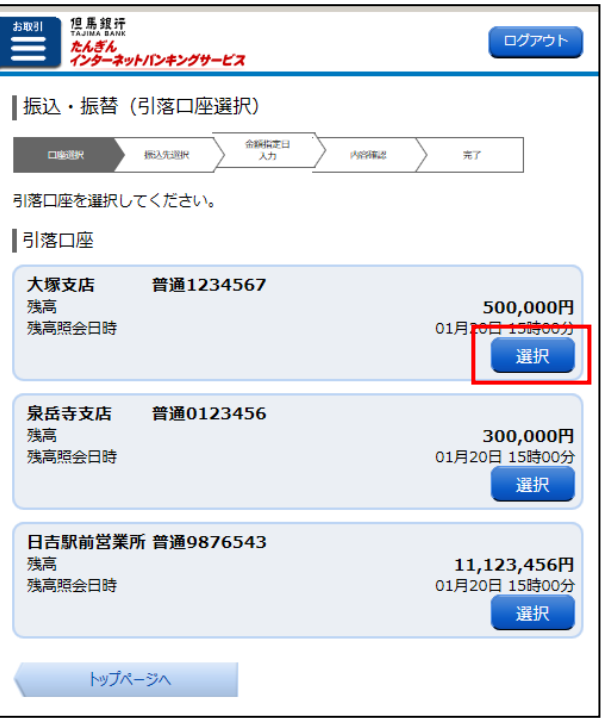

#### 3.振込・振替方法を選択

振込方法選択画面が表示されますの で、「振替先(ご本人口座)一覧」か ら振替先を選択し、「選択」ボタンを 押してください。

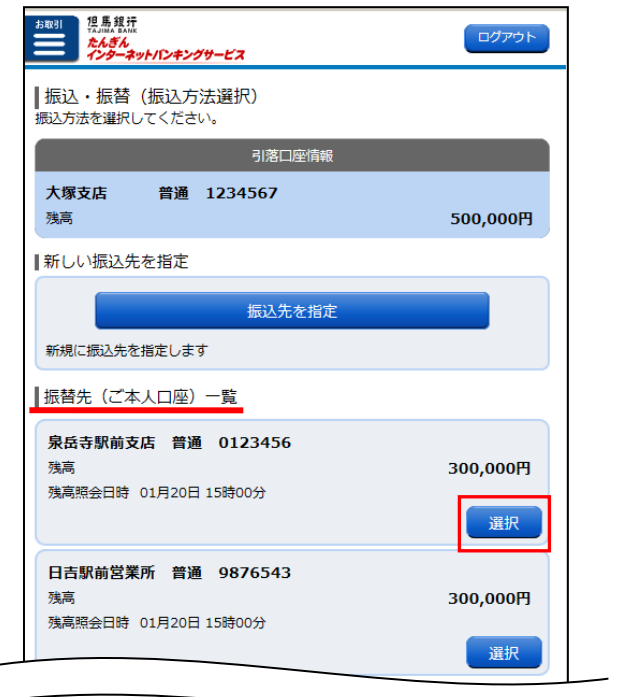

#### 4.振替金額と指定日を入力

選択いただいた振替先の情報が表示さ れますので、「振込・振替金額」を入力 後、「振込指定日」を選択し、「確認画 面へ」ボタンを押してください。

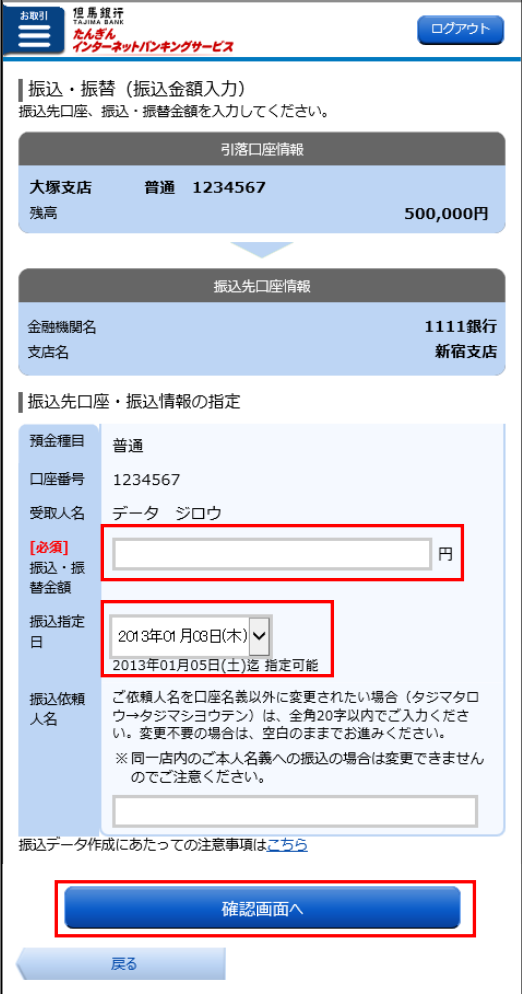

#### 5.確認用パスワードを入力

依頼内容が表示されます。 内容を確認のうえ、「確認用パスワー ド」を入力し、「確定する」ボタンを押 してください。

確認用パスワードは半角英数字で入力してくだ ・<br>・さい。英字の大文字、小文字は別の文字として : 区別しますので、ご注意ください。. \_ . \_ . \_ . \_ . \_ . \_ . \_ . \_ . \_

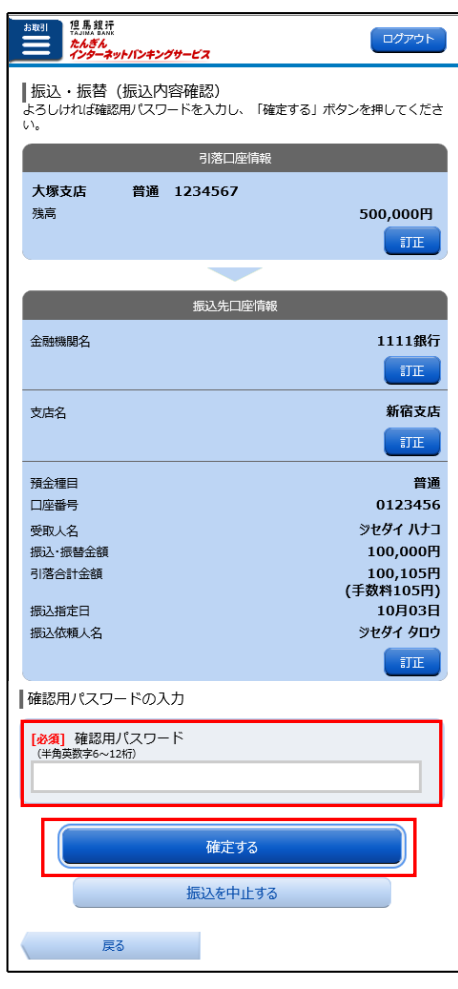

#### 6.振込(取引)の完了

振込完了画面が表示されます。

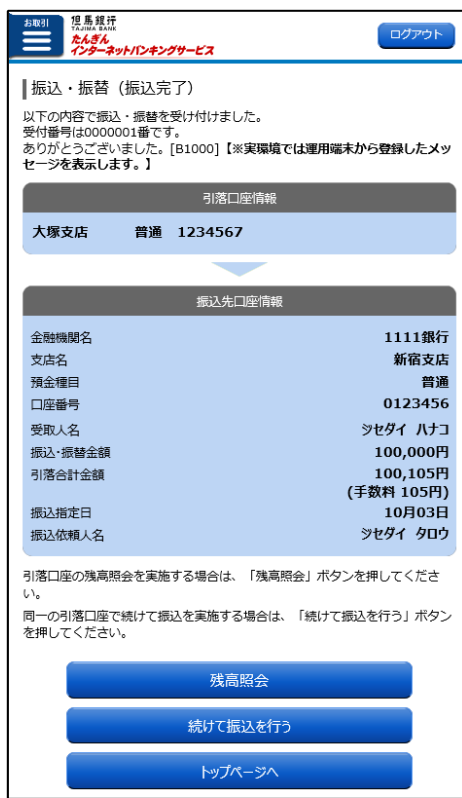

# 新しい振込先を指定して振込をする方法

#### 振込先の登録のない先に振込を行います。

※お取引の都度、新しい振込先を指定して振込を行います。

### 1.「振込・振替」ボタンを押下 ホーム画面の「振込・振替」ボタ ■各種お取引 各種お取引ボタンを押してください。 ンを押してください。 残高照会 入出金明細照会 振认·振替 ワンタイムパスワード申請

2. 引落口座を選択 ※利用口座が複数ある場合に表示されます。

引落口座選択画面が表示されま すので、資金を引落する口座の 「選択」ボタンを押してくださ い。

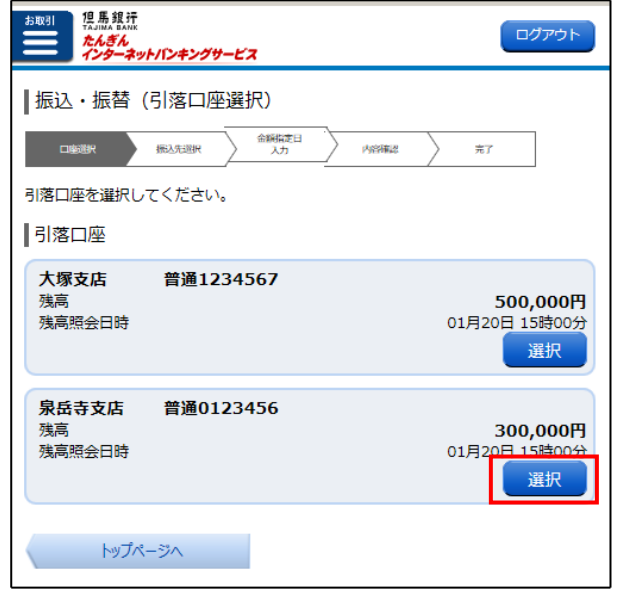

#### 3.振込・振替方法を選択

振込方法選択画面が表示されますの で、「振込先を指定」ボタンを押して ください。

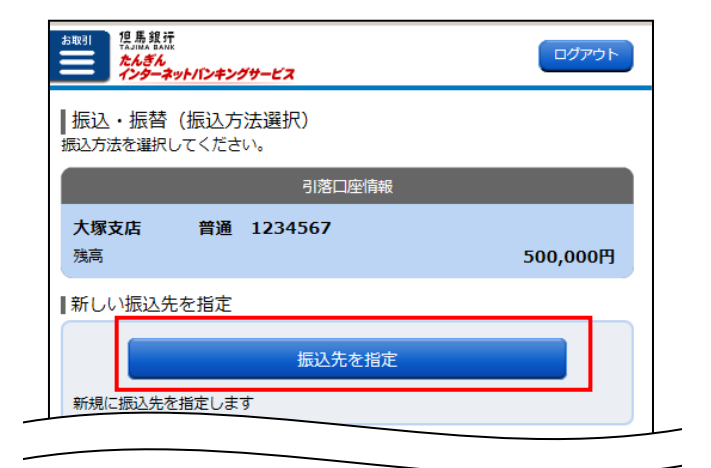

#### 4.金融機関名の検索

振込先金融機関検索画面が表示され ます。

「登録済みの金融機関から選択」また は「最近の振込金融機関から選択」欄 に、振込先の金融機関がある場合は、 該当の金融機関名を押してください。 →6.「支店名検索」へ

該当の金融機関がない場合は、フリー ワード検索欄に金融機関名を入力し、 「検索」ボタンを押してください。

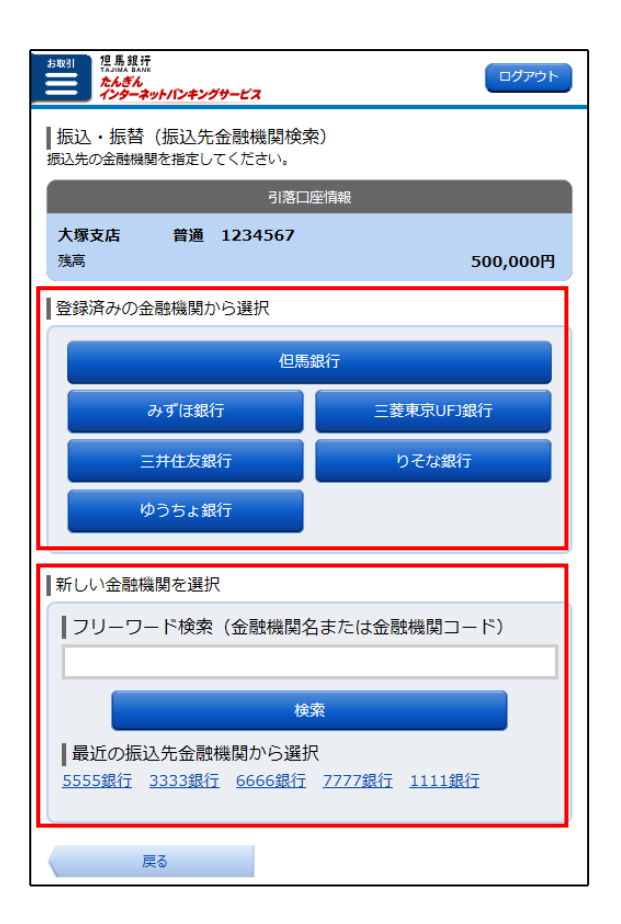

#### 5.金融機関名の選択

振込先金融機関選択画面が表示され ます。

一覧から該当金融機関の「選択」ボ タンを押してください。

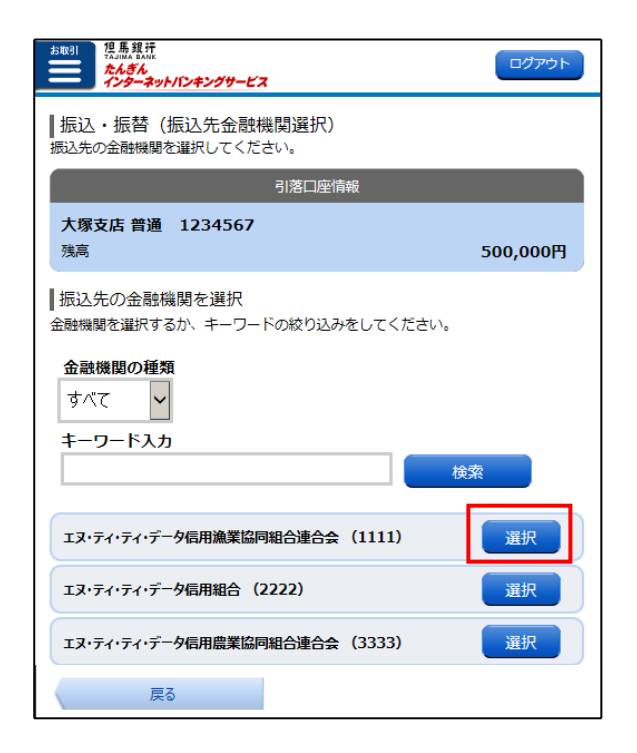

#### 6.支店名の検索

振込先支店検索画面が表示されま す。

「最近の振込先支店から選択」欄 に、振込先の支店がある場合は、該 当の支店名を押してください。

→8.「振込先の口座情報と振込金 額を入力」へ

該当の支店がない場合は、フリーワ ード検索欄に支店名を入力し、「検 索」ボタンを押してください。

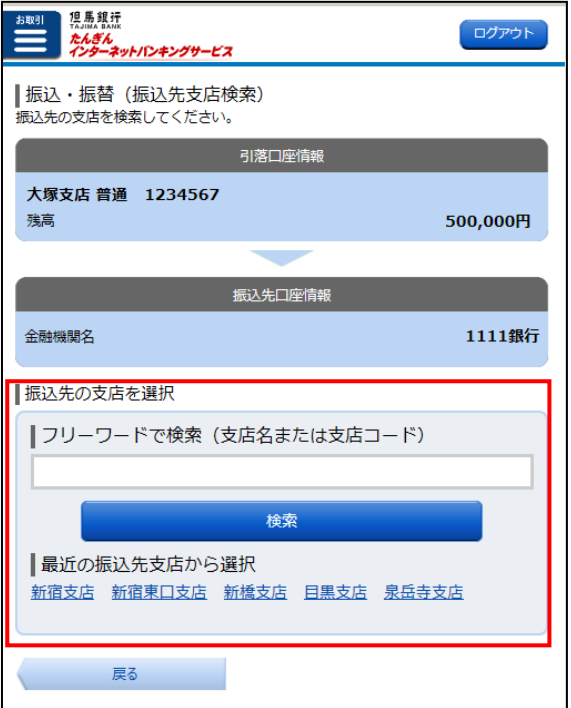

#### 7.支店名の選択

振込先支店選択画面が表示されま す。

一覧から該当支店名の「選択」ボタ ンを押してください。

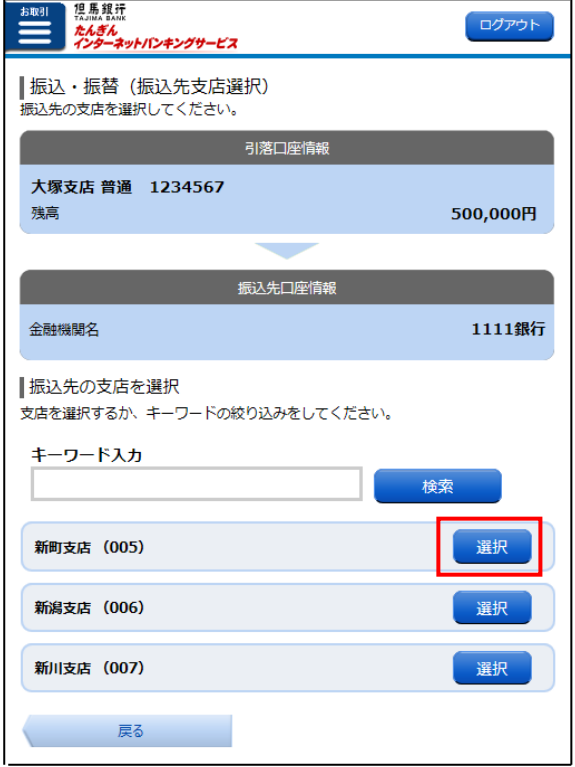

#### 8.振込先の口座情報と振込金額を入力

「金融機関名」と「支店名」が表示 されますので、「預金種目」を選択し、 「口座番号」、「受取人名」、「振込・ 振替金額」を入力してください。 必須項目を入力後、「振込指定日」を 選択し、「確認画面へ」ボタンを押し ててください。

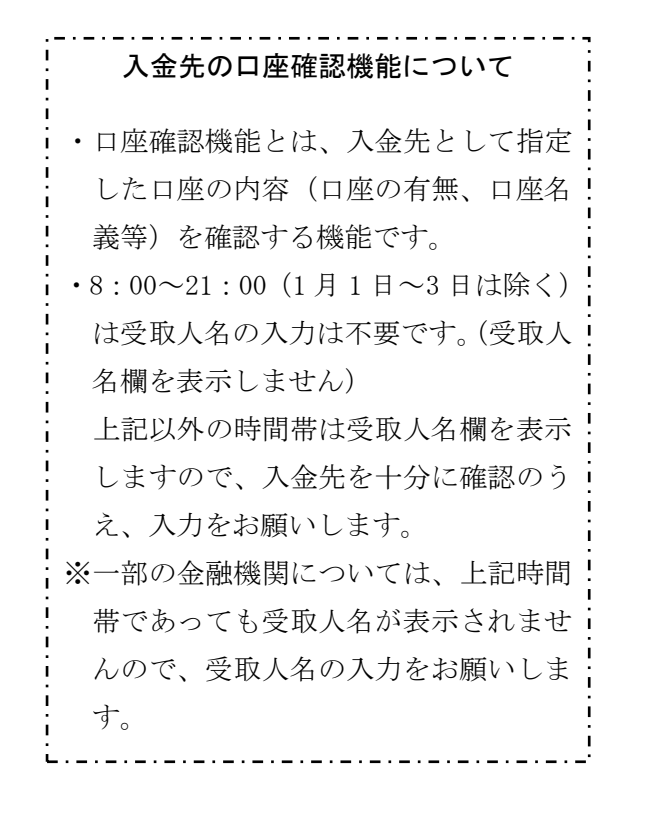

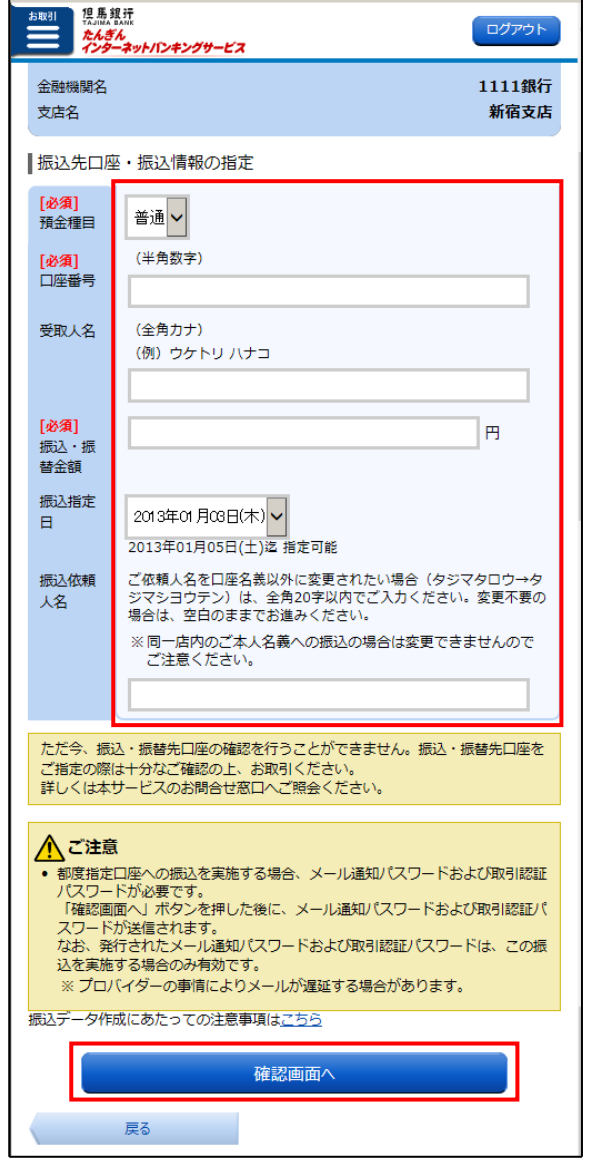

#### 9. 取引認証パスワードの送信

「取引認証パスワード」が送信され ますので、「OK」ボタンを押して ください。

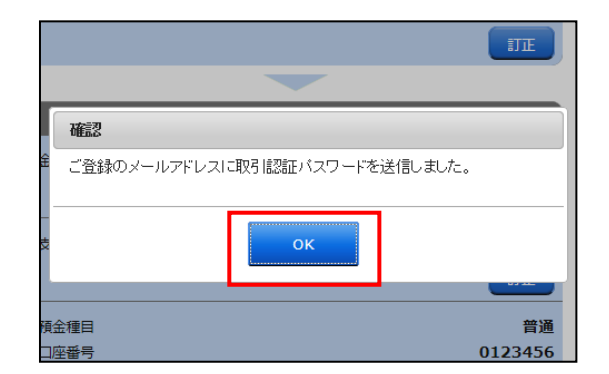

#### 10.パスワードの入力

想馬銀玩 ログアウト 依頼内容が表示されます。 たんぎん<br>インターネットパンキングサービス 内容を確認のうえ、「確認用パスワ |振込・振替(振込内容確認) ード」と「取引認証パスワード」を 引落口座情報 入力し、「確定する」ボタンを押し 大塚支店 普通 1234567 てください。 残高 500,000円 訂正 . . . . . . . 確認用パスワードは半角英数字で入力してくだ <br>振込先口座情報 さい。英字の大文字、小文字は別の文字として 全融機関名 1111銀行 区別しますので、ご注意ください。 $\overline{\text{SIE}}$ 新宿支店 支店名 肛 お送りするメール 預金種目 普通 口座番号 0123456 (取引認証パスワード)のイメージ シヤダイ ハナコ 受取人名 振込·振替金額 100,000円 引落合計全額 100.105円 (手数料105円) 取引認証パスワードのご案内 振込指定日 10月03日 ジセダイ タロウ 振込依頼人名 訂正 但馬 太郎 様 | 取引認証パスワード送信先 2012 年 8 月 8 日 10 時 26 分 10 秒 取引認証パスワードは、お客さまへ送信されたメール本文に以下の送信日時を記載し | ... | ...。<br>|ご確認くださ たメールをご確認ください。<br>平成26年12月15日より、ワンタイムパスワードをご利用のお客さまは、メール<br>でお送りする「取引認証パスワード」の入力が必要となりました。 ・7.32 - 7.1 - 7.1 - 8回バットフリン・アルフト - 7.2に行われる。<br>- でお送りする「取引認証パスワード」の入力が必要となりました。<br>- 取引認証パスワードは、取引ごとに異なります。(お取引の都度、登録メールアドレ お取引名:振込 スにメールを送信いたします。) 送信日時 2012年08月08日 10時26分10秒 お振込先:1111 シンジユク普通\*\*\*\*456 送信先メールアドレス datataro@xxxx.com お振込金額:100,000 円 datataro3@xxxx.com datataro4@xxxx.com ■確認用パスワードの入力 取引認証パスワード:12345678 [必須] 確認用パスワード (半角革数字6~12# メールの内容と依頼内容を確認し、 取引認証パスワードの入力 「取引認証パスワード」入力欄に 「必須」取引認証パスワード 取引認証パスワードを入力してくだ .<br>※ 上記「送信先メールアドレス」へ送信されたパスワードをご入力ください。 さい。 確定する ※スマートフォンからの取引認証パ 振込を中止する スワードの確認方法はP.13へ 戻る

#### 11. 振込(取引)の完了

振込完了画面が表示されます。

「振込先の登録」ボタンを押下すると、 振込先を登録することができます。 .<br>1 次回からは、「振込先(お客さま登録口 座)一覧」の選択ボタンからお取引で きます。

÷.

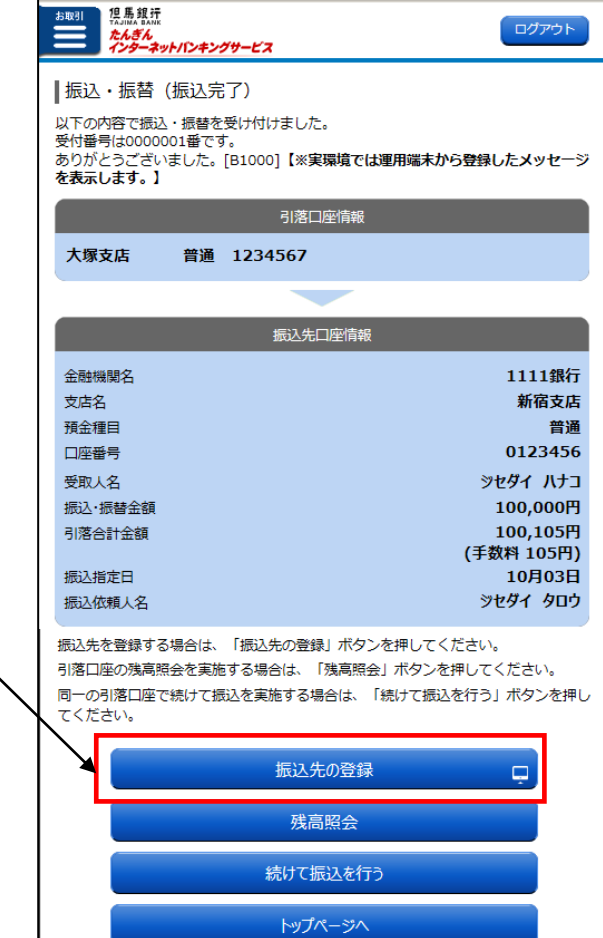

# 主 な エ ラ ー と 対 応 方 法

エラーメッセージ見本

• 入力項目が誤っています。<br>再度入力してください。

理由コードはB33です。[B0264]

ログインIDや各種パスワードの入力を間違えるとエラーメ ッセージ(理由コード)が表示されます。 主なエラー内容は以下のとおりです。

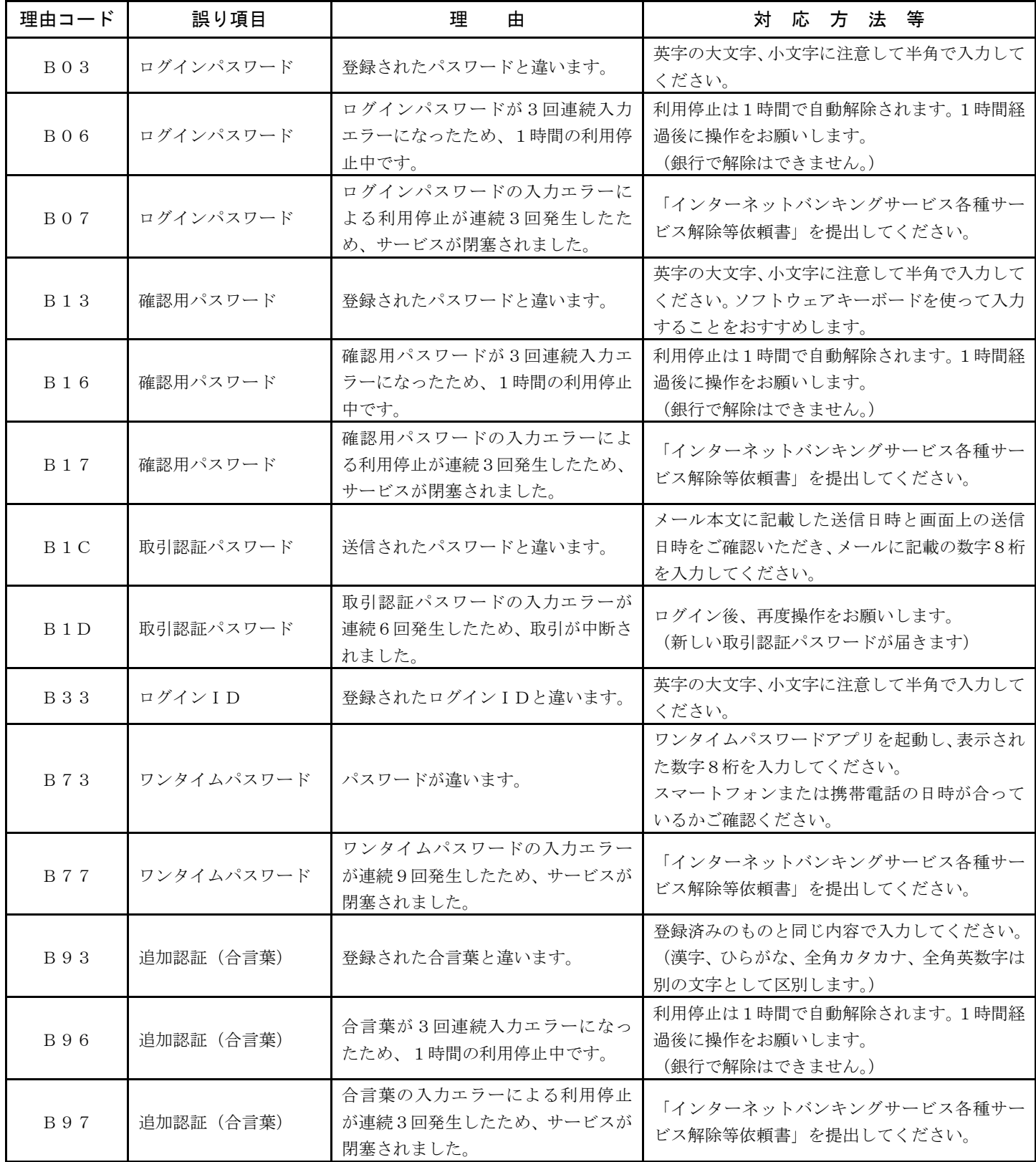